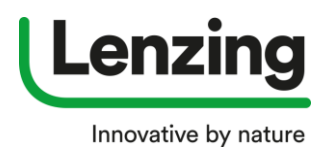

#### **How to register for a Single User Account**

Go to [https://brandingservice.lenzing.com](https://brandingservice.lenzing.com/)

- **1.** Single User Account
	- **a.** Click on "**Register Now**"

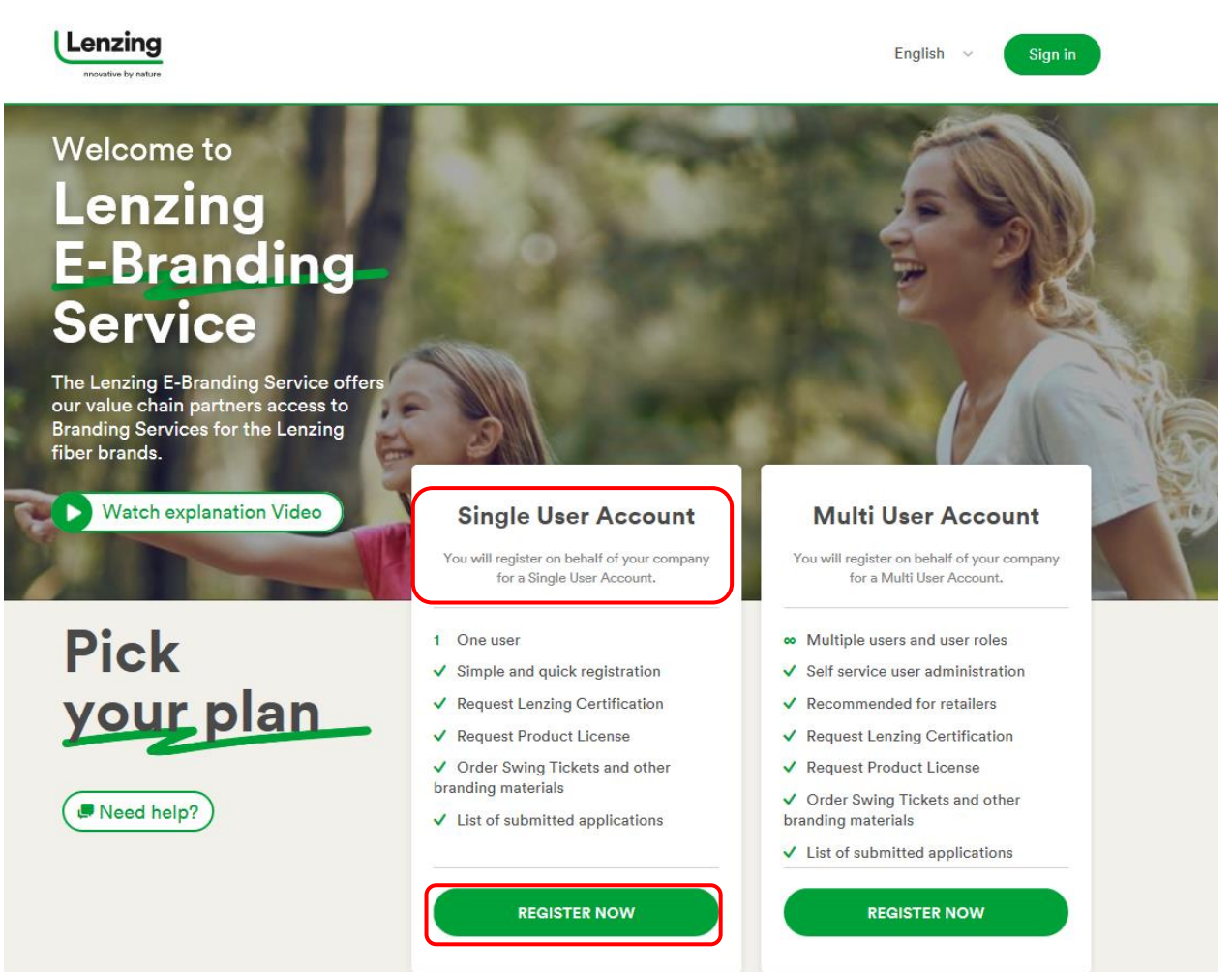

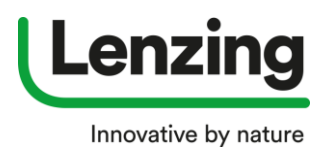

- **2.** A new window opens
	- **a.** Please fill in all mandatory fields (**\***)
	- **b.** Click on "**Next**"

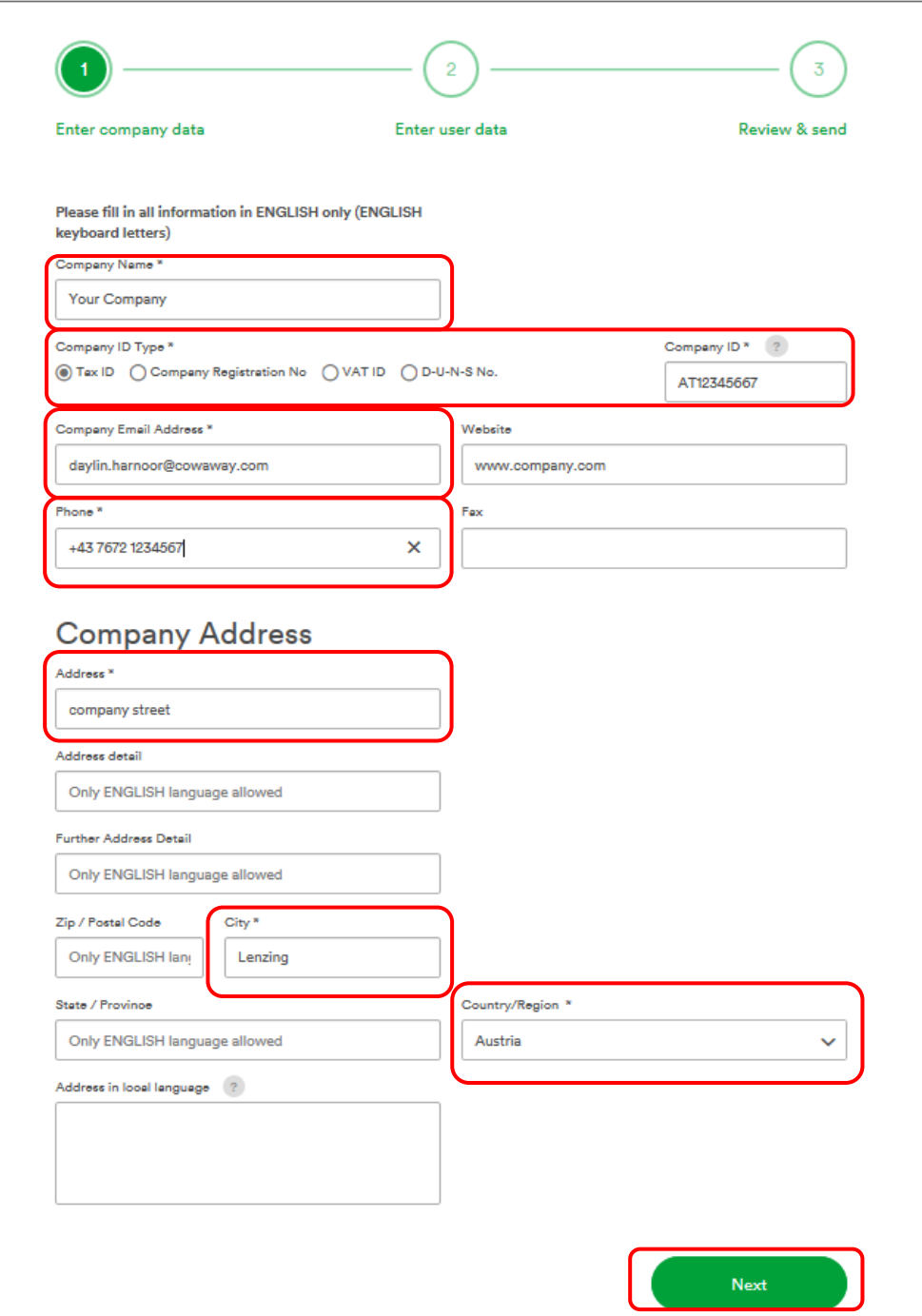

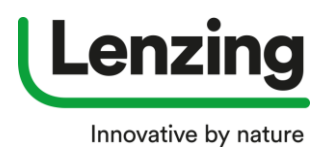

#### **3.** A new window opens – please enter User Data

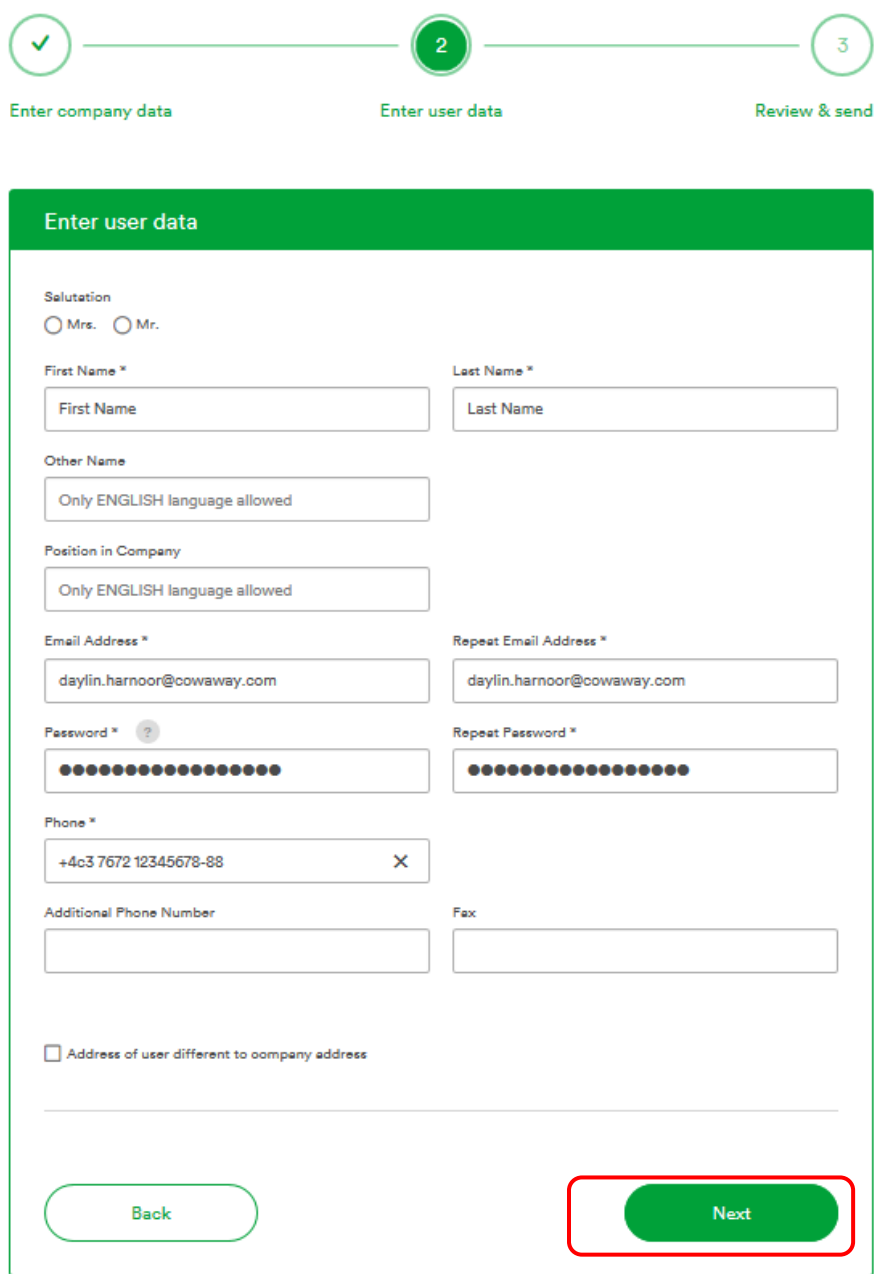

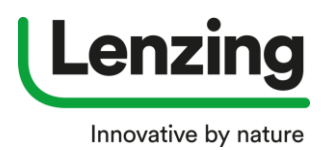

**4.** A New window opens with the summary of your registration – when all data are correct you can download and accept the Terms of Use

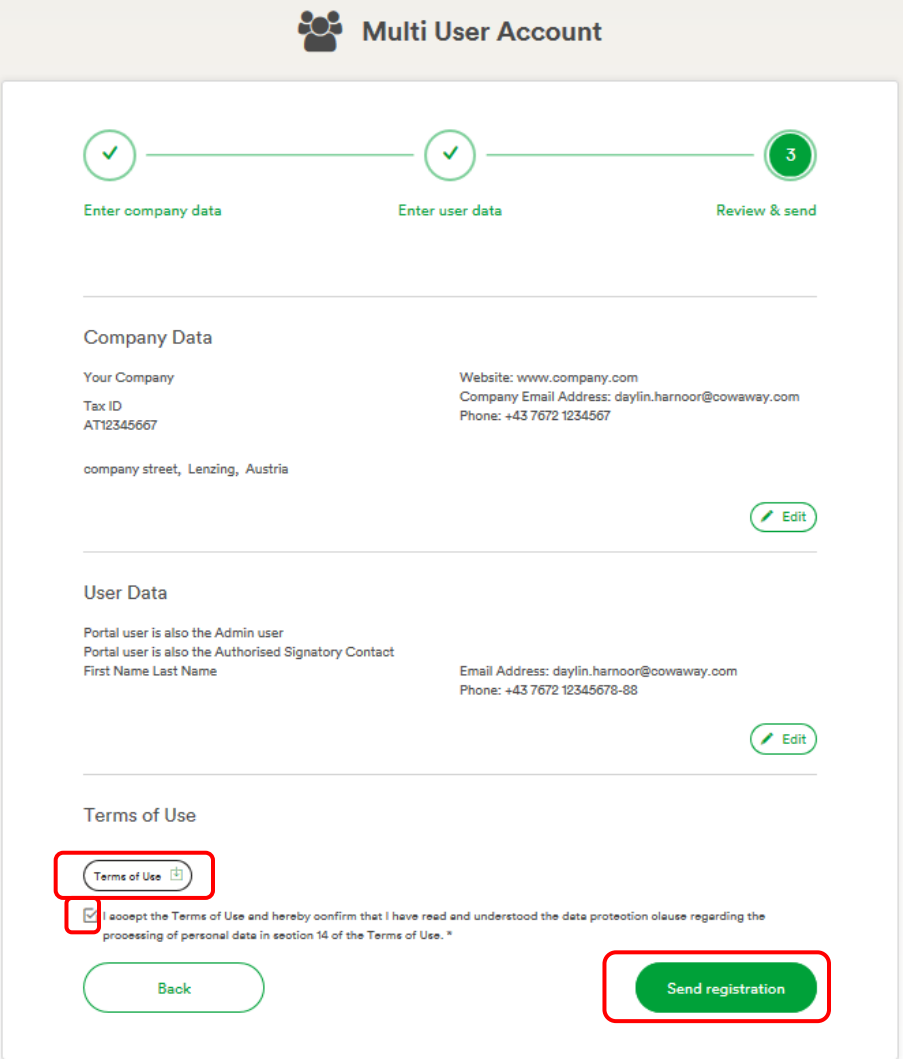

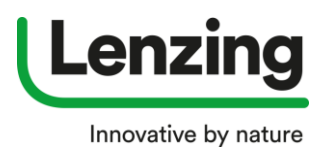

- **5.** A new window opens
	- **a.** Here you can download your **registration summary.** You will also get this document via e-mail.
	- **b.** Click on "**Done".**

### Single User Account

### Thank you for your registration!

The next steps are:

3

We will send an activation email to k.preuner@lenzing.com 1 Please activate your Single User Account by clicking on the activation link in the email within the next seven days. If you have not received the email, please check the spam folder.

After activating your email address, you will be able to log into your Single User Account with a limited set of functions.  $\overline{2}$ 

Lenzing Branding Service will review your new Single User Account, this can take 2 - 4 working days.

A notification email will be sent once your Single User Account has been approved by Lenzing Branding Service. Your Single User Account then will have<br>the full set of functions. 4

 $\bigtriangledown$  Download registration summary

Done

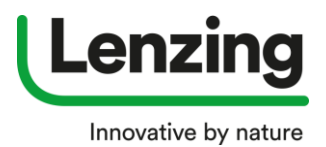

### **6.** After the registration is submitted, an e-mail is sent to the Admin. **a.** Click **on the link** to confirm your e-mail address.

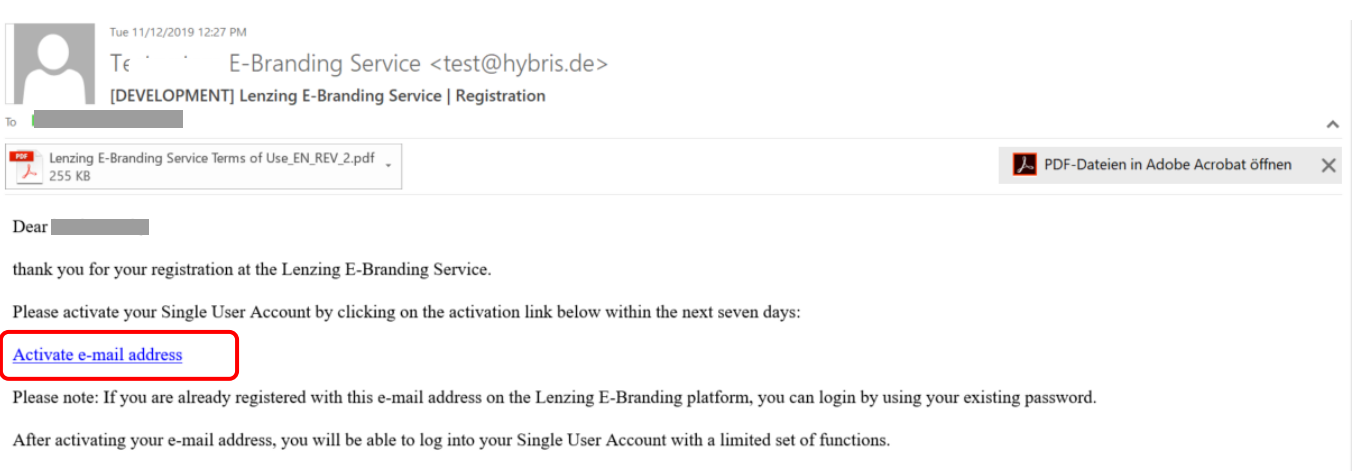

Lenzing Branding Service will review your new Single User Account, this can take up to four working days.

Once your Single User Account has been approved by Lenzing Branding Service a notification e-mail will be sent. Your Single User Account will then have the full set of functions.

Best regards,

Lenzing Branding Service

2019/11/12 11:27 AM UTC

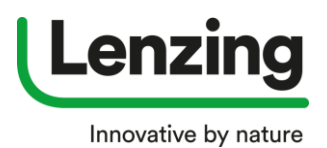

- **7.** A new window opens
	- **a.** Please login with your email address an password (generated within the registration process)
	- **b.** Click on "Log In"

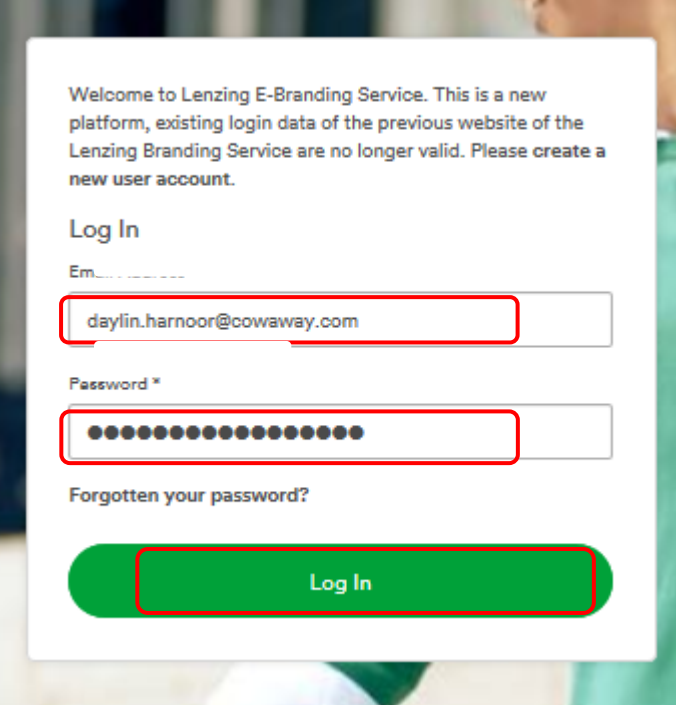

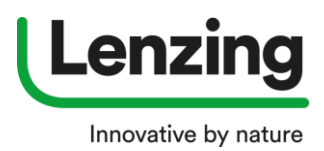

- **8.** A new window opens
	- **a.** As long as Lenzing is reviewing your account you see the following information

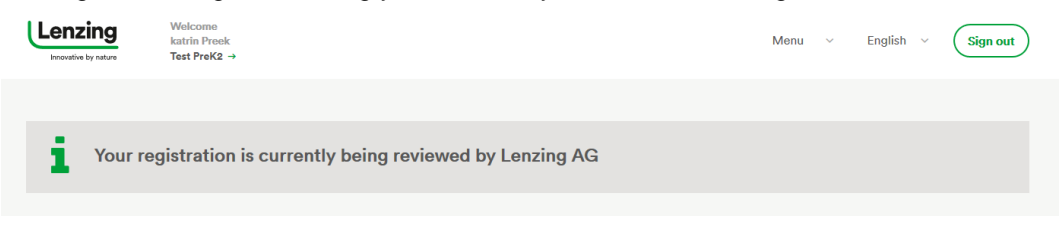

- **9.** You will receive an e-mail when Lenzing approved your registration.
	- **a.** Click on the **link** in the e-mail and login to your account. AOu have now full access to your account as well as and to the modules related to your business.